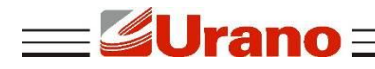

Manual de Operação

# **Impressora Térmica de Cupom ZP 250 USE**

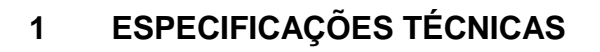

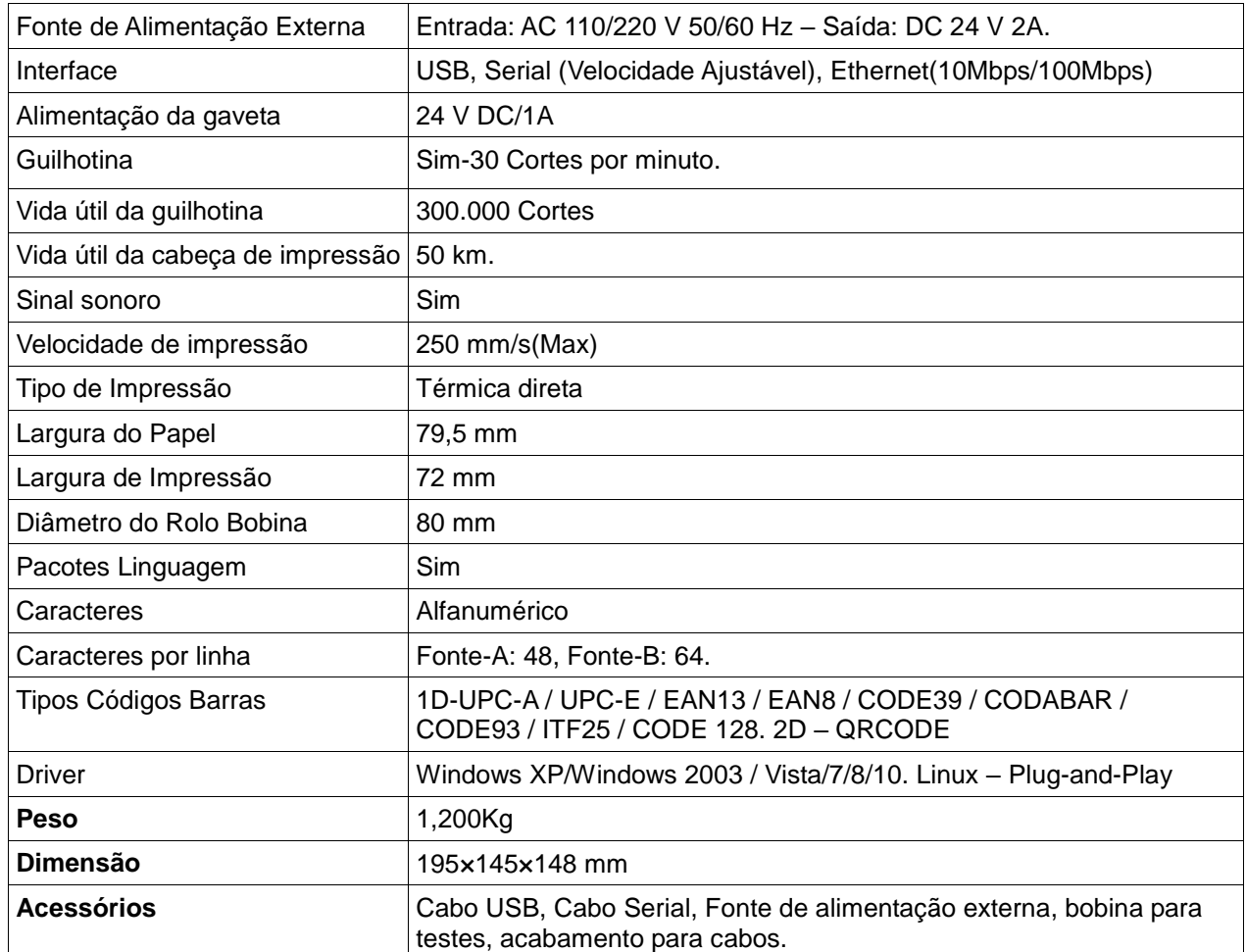

## **2 GARANTIA**

O certificado de garantia está anexo ao GUIA RÁPIDO, confira seu prazo de validade.

A garantia cobre somente os consertos efetuados na rede de assistência técnica. Não estão cobertos pela garantia despesas de deslocamento do técnico.

Qualquer problema com o equipamento deve ser comunicado à revenda ou a uma autorizada URANO. Nunca realize "consertos" ou permita que pessoas não autorizadas o façam. Este procedimento implicará na perda da garantia.

## **3 PARTES E PEÇAS IMPRESSORA**

**1** Botão Liga/Desliga

**Jrano** 

- **2** Botão para abrir a tampa
- **3** Painel de controle
- **4** Saída de papel
- **5** Tampa do gabinete de papel
- **6** Tampa lateral
- **7** Tampa frontal
- **8** Tampa do cortador
- **9** Porta USB
- **10** Porta SERIAL (DB9)
- **11** Porta ETHERNET (RJ45)
- **12** Porta para Gaveta de Caixa (RJ11)
- **13** Alimentação da Fonte (DIN-3P)

## **4 OPERAÇÃO**

Siga as instruções abaixo:

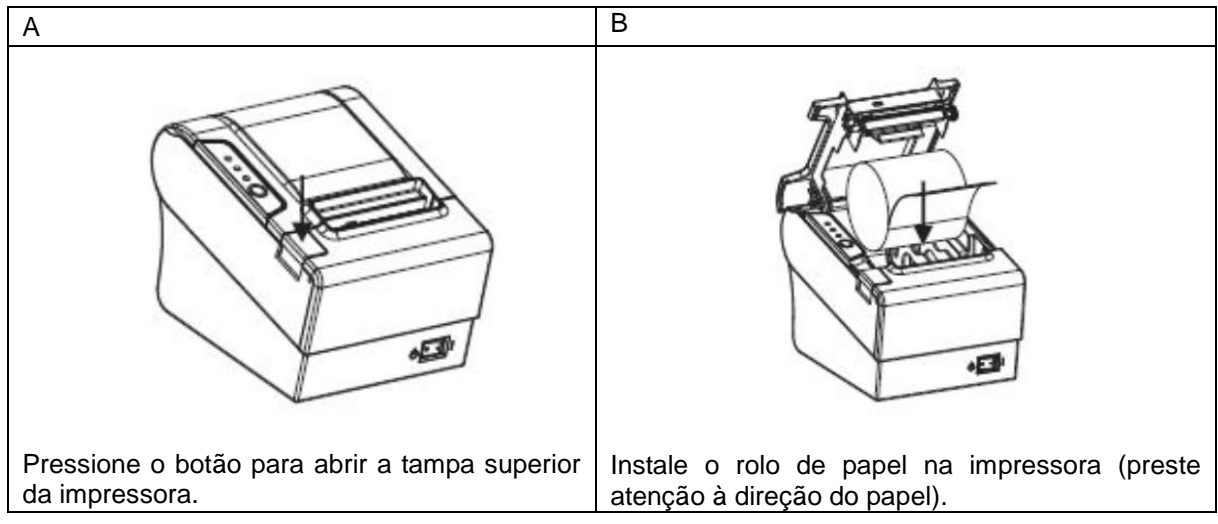

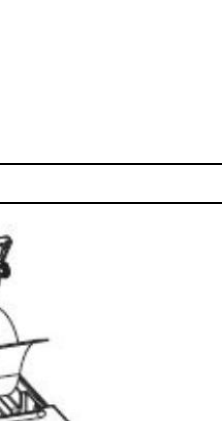

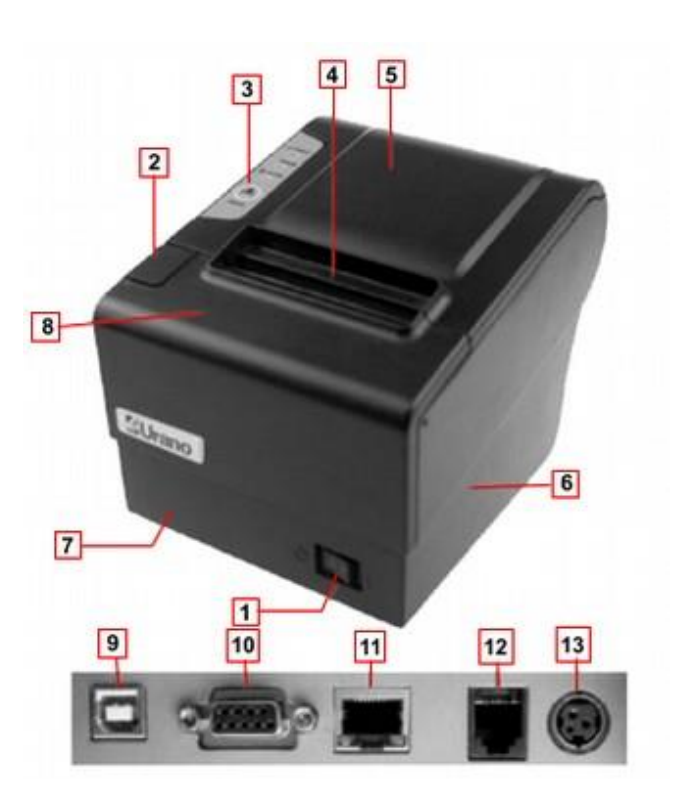

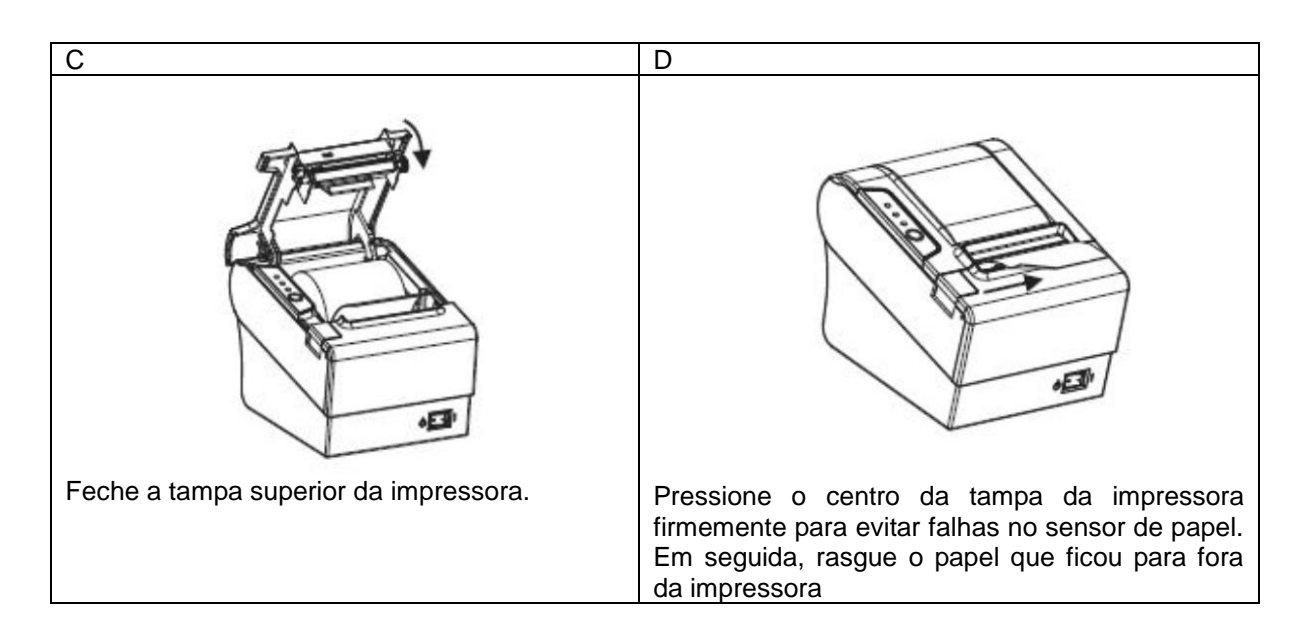

#### 4.1 TROCA DA BOBINA DE PAPEL

**SUrano** 

Selecione o rolo de papel da especificação certa antes da instalação.

- 1. Desligue a impressora.
- 2. Abra a tampa do compartimento do rolo de papel.
- 3. Remova a barra do núcleo do papel térmico.
- 4. Coloque um novo rolo de papel.
- 5. Feche cuidadosamente a tampa do compartimento do rolo de papel.

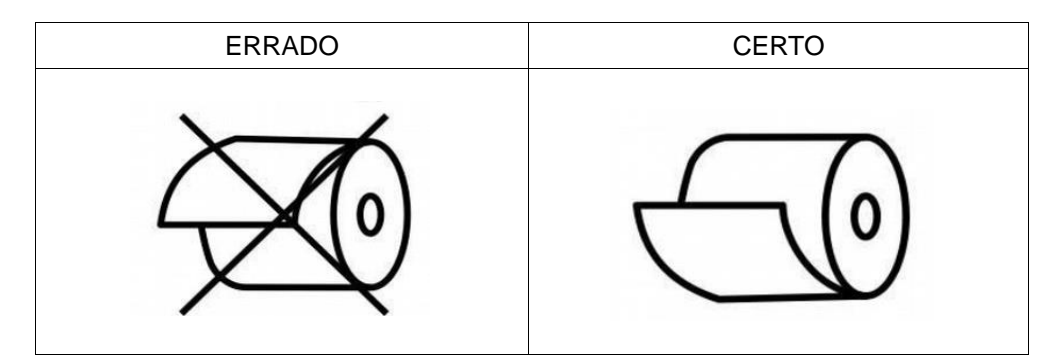

Observações:

- Preste atenção à direção do rolo de papel;
- Certifique-se de que os rolos térmicos estão de acordo com a qualidade e as especificações do fabricante;
- Ao trocar o papel térmico da impressora, certifique-se de que o papel permanece no centro do mecanismo da impressora térmica e da saída do papel;

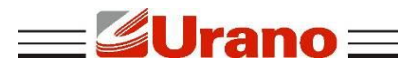

 Lembre-se, quando fechar a tampa superior da impressora, certifique-se de que a tampa está no lugar.

## **5 CONFIGURAÇÃO DO MODO DE IMPRESSÃO (DIP SWITCHES)**

As chaves DIP (DIP Switch) são usadas para configurar funções de performance variadas, tais como modo de corte, configuração de caractere, velocidade, beeper, densidade de impressão, etc.

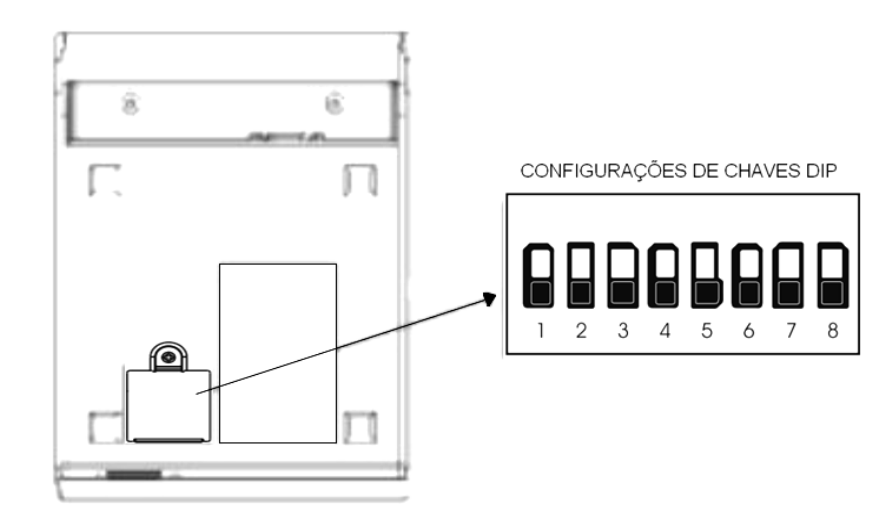

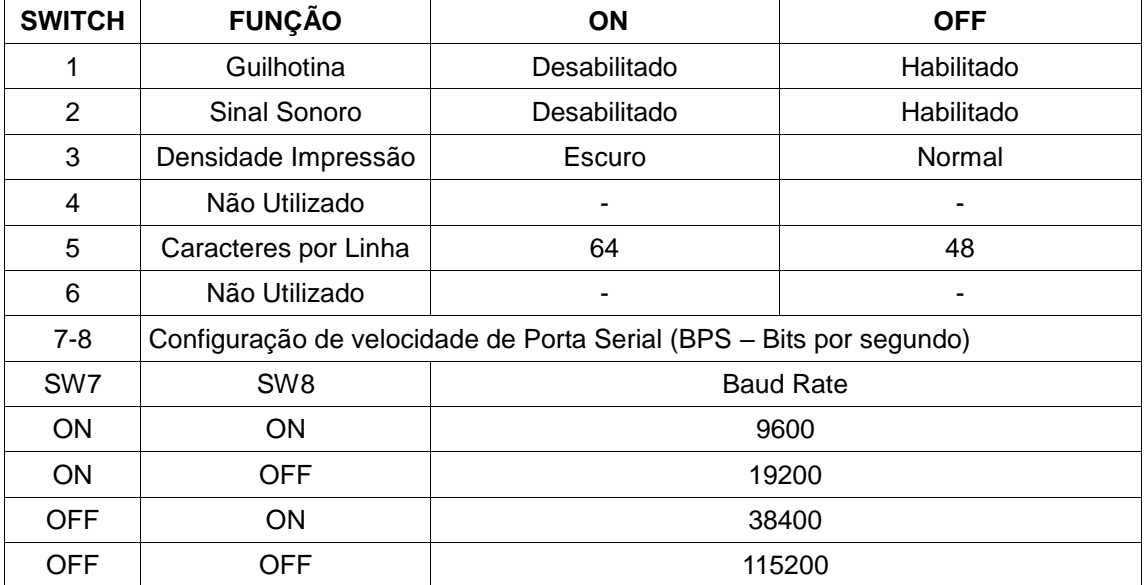

### **6 PAINEL DE CONTROLE**

No painel de controle, tem um botão e três indicadores.

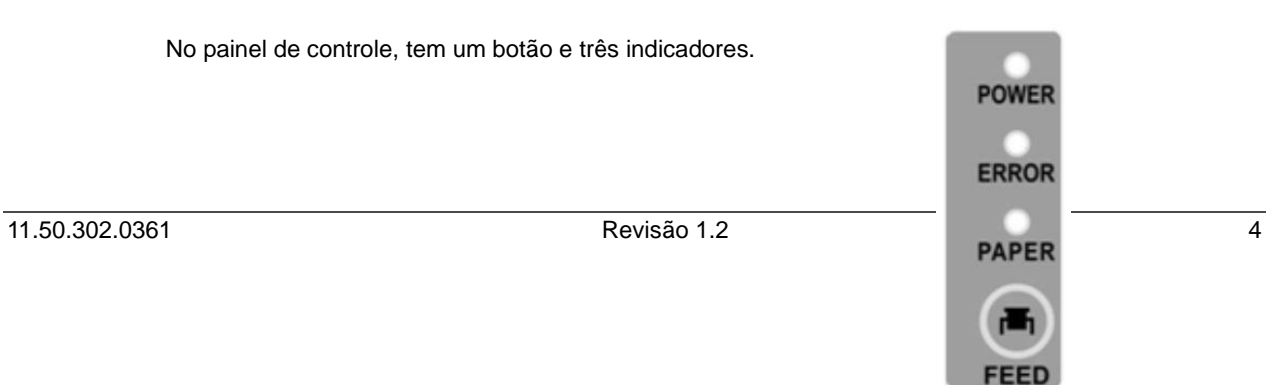

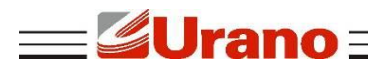

## 6.1 FUNÇÃO DO BOTÃO E INDICADORES

- **Botão FEED:** Pressione para avançar o papel manualmente; Indicador de Papel (PAPER): Quando LED indicador PAPER e ERROR é ativado, a impressora está sem papel
	- Quando LED indicador PAPER e ERROR é desativado, a impressora está com papel;
- **Impressora Ligada (POWER):** 
	- Quando LED indicador é ativado, a impressora está ligada;
	- Quando LED indicador é desativado, a impressora está desligada.
- **Indicador de Erro (ERROR):**

Quando a impressora está com o papel para fora, erro de corte ou superaquecimento da cabeça de impressão, tampa aberta, o LED indicador ERROR ficará piscando conforme a configuração definida pelo usuário.

#### **7 EXECUTE O PROGRAMA DE AUTO-TESTE**

1. Certifique-se de que a impressora está desligada e com papel de impressão;

2. Pressione o botão "FEED" no painel de controle da impressora, ligue o botão Liga/Desliga, aguarde 1-2 segundos, solte o botão "FEED", e a impressora começa o auto-teste (relatório de impressão).

### **8 CONEXÃO DA IMPRESSORA**

Interface: RS232C+USB Port+Ethernet

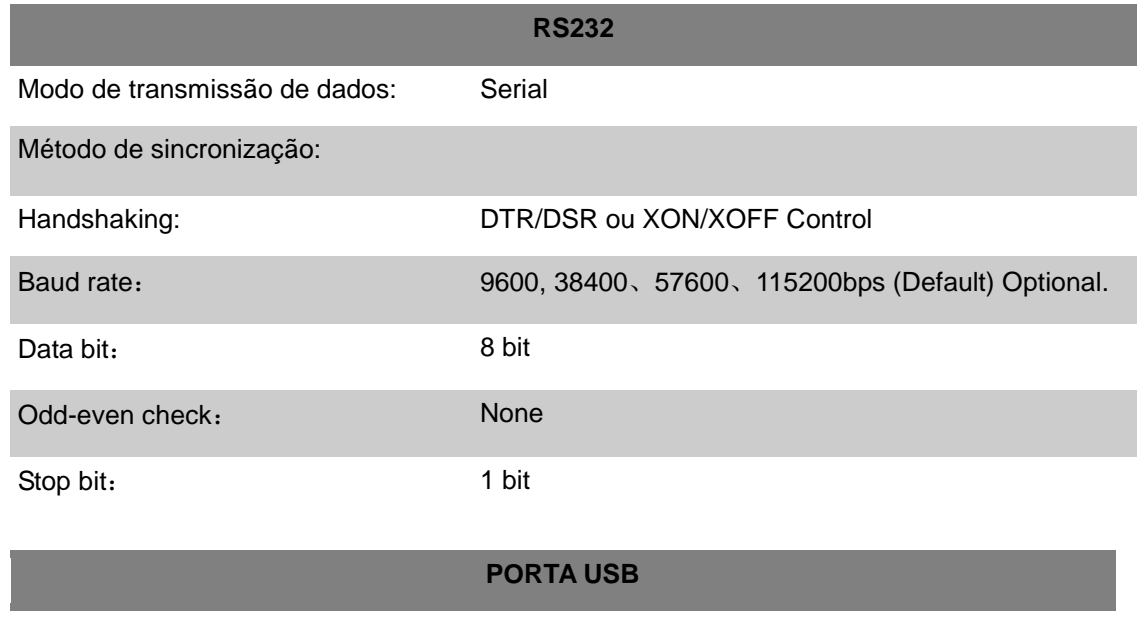

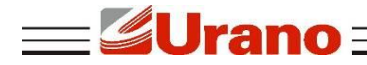

Porta USB diretamente como impressora. (Obrigatório o uso do Driver de impressora).

#### **PORTA ETHERNET**

Para configurar a interface Ethernet, acesse a ferramenta PRINTER SETTING TOOL. Para definir o novo endereço IP da impressora, o computador deve estar na mesma faixa de rede. O endereço IP do padrão de fábrica da impressora é: 192.168.1.87. Para mais informações siga o manual de configuração de IP disponível nos arquivos para download no site www.urano.com.br

## **9 INSTALAÇÃO**

a) Acesse o conteúdo disponível https://www.urano.com.br/softwares-drivers. Abra a pasta Driver Windows, clique com o botão direito do mouse sobre o aplicativo POS80 printer.exe e selecione a opção

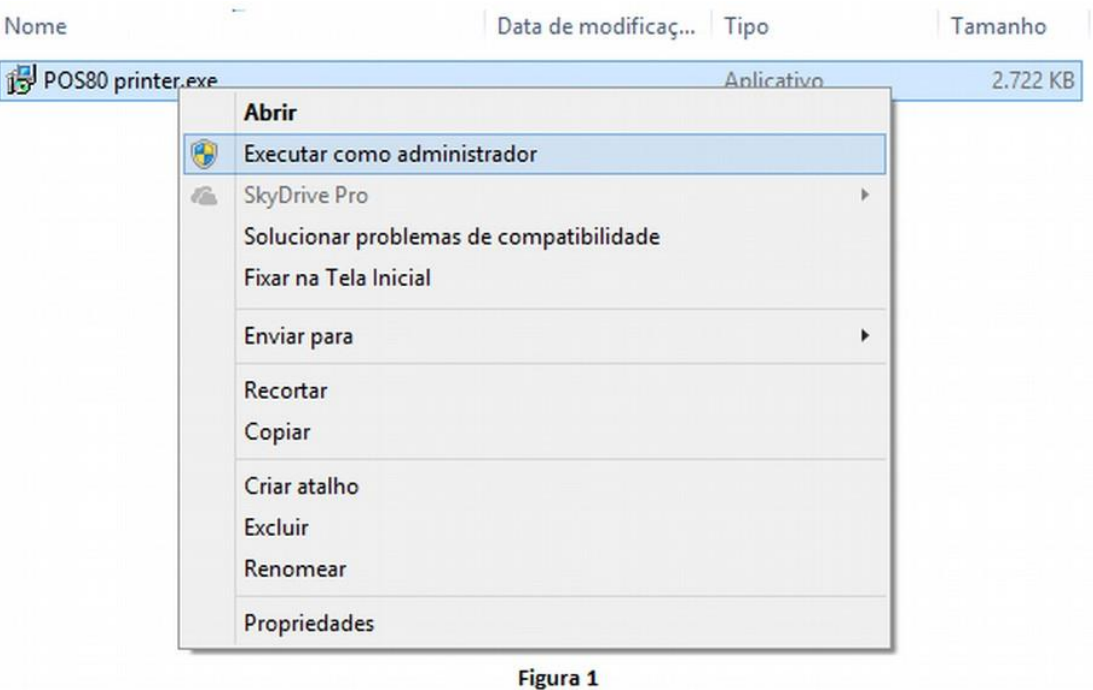

Executar como Administrador ( Fig.1).

b) Clique em "Next" e posteriormente em "Install". Figuras 2 e 3.

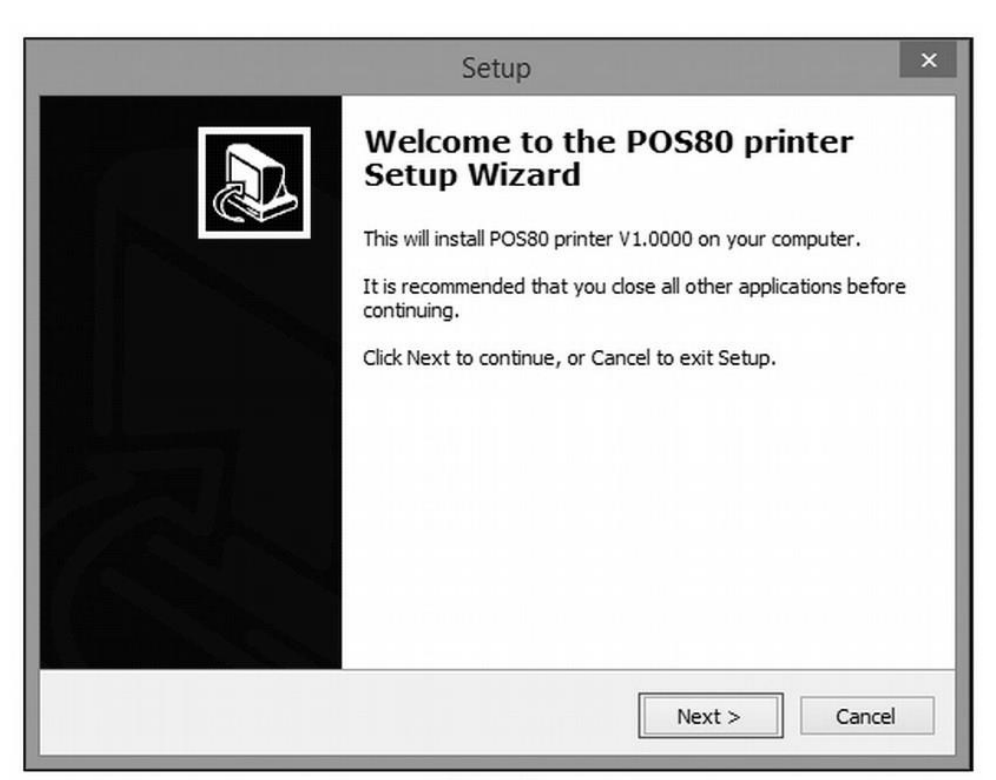

Figura 2

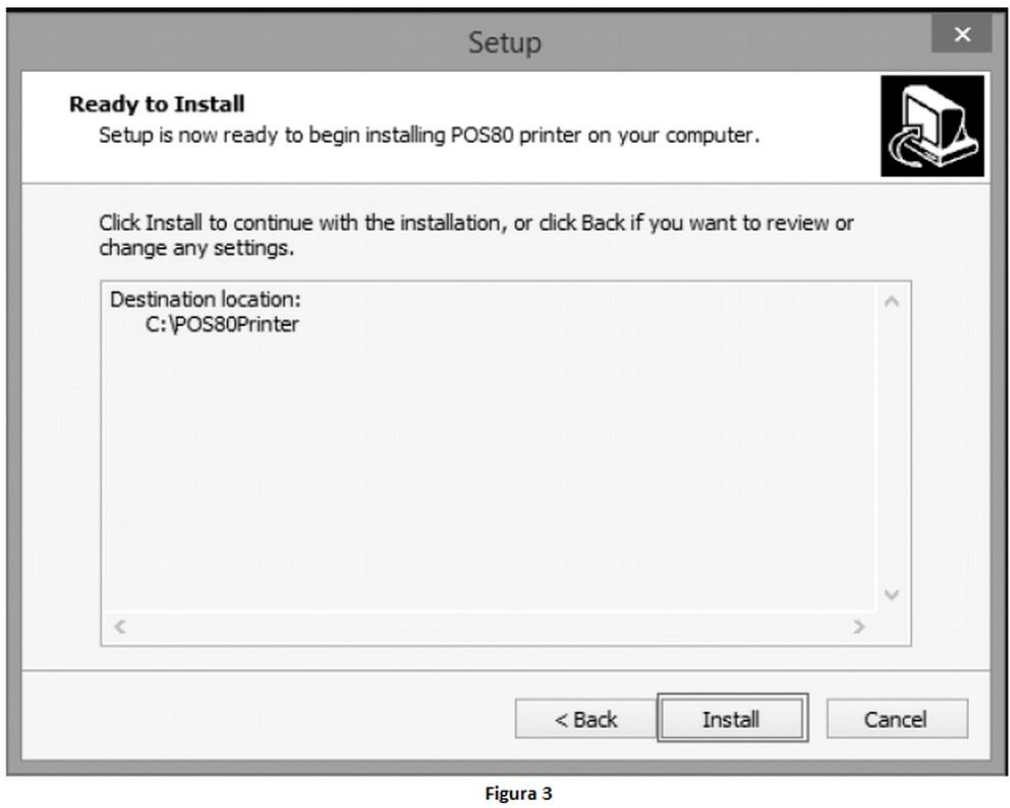

c) Preencha os campos 1, 2 e 3 (Figura – 4) de acordo com o tipo de interface que utilizará para sua

**Egurano** 

 $\equiv$ 

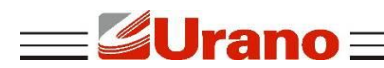

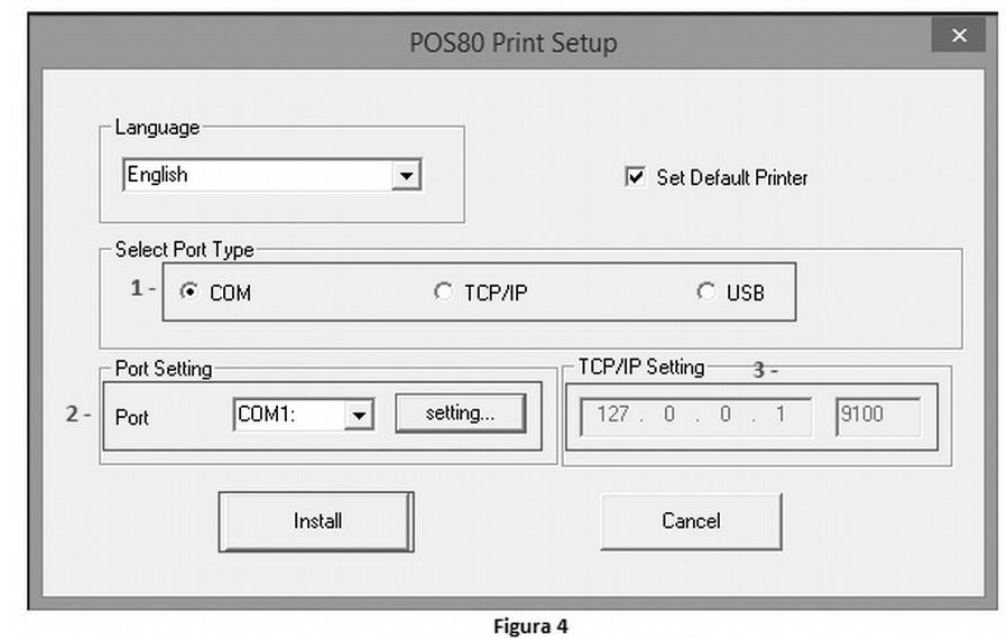

impressora. Após clique em Install e aguarde o término da instalação.

d) Para finalizar a instalação será solicitado que você reinicie o computador. Salve todos os documentos que estiverem aberto antes de clicar em "Finish". (Figura – 5).

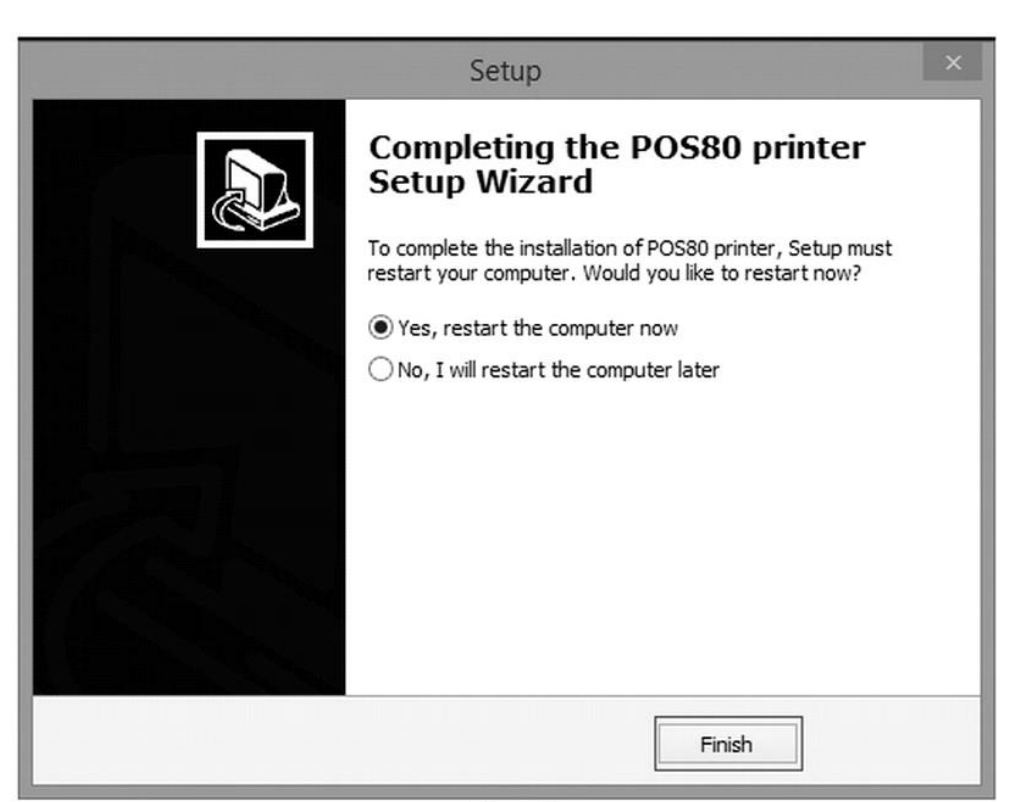

Figura 5

e) Após reiniciar o computador sua impressora estará instalada e pronta para uso. É possível visualizar no gerenciador de impressoras conforme (Figura – 6).

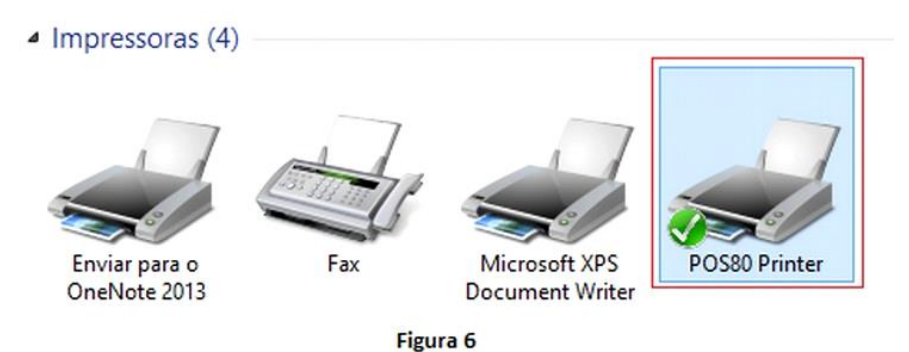

## **10 ANÁLISE DE FALHAS DA IMPRESSORA**

**SUrano** 

Quando a impressora estiver imprimindo, o papel pode atolar no mecanismo. Dificilmente conseguirá abrir a tampa da impressora. Não force, para não causar danos. Interrompa o trabalho de impressão, desligue no botão da impressora e retire todos os cabos. Conforme a figura ao lado, puxe para a frente a tampa da faca de corte de papel, ajuste a faca de corte com o dedo para que volte a cortar o papel. Pressione o "botão de abertura da tampa do papel" e remova o papel preso. Após, instale novamente a bobina de papel.

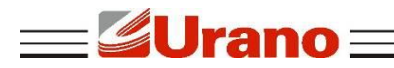

#### **11 COMO LIMPAR A IMPRESSORA**

Quando a impressão não estiver legível ou com falhas, é necessário limpar a impressora. Abaixo, segue as etapas de limpeza:

- Desligar a impressora e esperar por alguns minutos até que a cabeça térmica esteja fria.
- Abra a tampa do cortador com a finalidade de ter acesso a cabeça térmica e para retirar a bobina.
- Os restos de papel térmico na linha de aquecimento devem ser limpos com cotonete embebido somente com álcool isopropílico;
- Espere evaporar o álcool antes de voltar a operar com a impressora.
- Passar um pincel de cerdas macias na abertura de passagem do papel, cuidando para não danificar a cabeça térmica.

### **12 RECOMENDAÇÕES**

- Não toque na lâmina do cortador.
- Cuide para que o cabo de alimentação não sofra compressões, ou venha a ser pisado ou tenha objetos pesados sobre ele.
- Sempre segure no plugue ao conectar ou desconectar a impressora da tomada.
- Tenha cuidado para que nenhum líquido penetre no equipamento.
- Não utilize limpadores químicos.
- Mantenha a impressora fora do alcance das crianças.
- Não tente desmontar, reparar a impressora.
- Instale a impressora sobre uma superfície plana e rígida para evitar vibrações e choque; Evite também locais com alta temperatura, umidade e poluição.
- Não deixe outros objetos estranhos dentro da impressora.
- Não ligue uma linha telefônica ao conector da unidade periférica.
- Quando não estiver utilizando a impressora, é recomendável que você desligue-a da tomada elétrica.

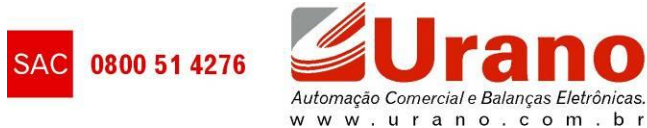